# Aalto Sign – Ohje allekirjoittamiseen, kutsutunniste

Päivitetty 15.4.2024

# Sisällysluettelo

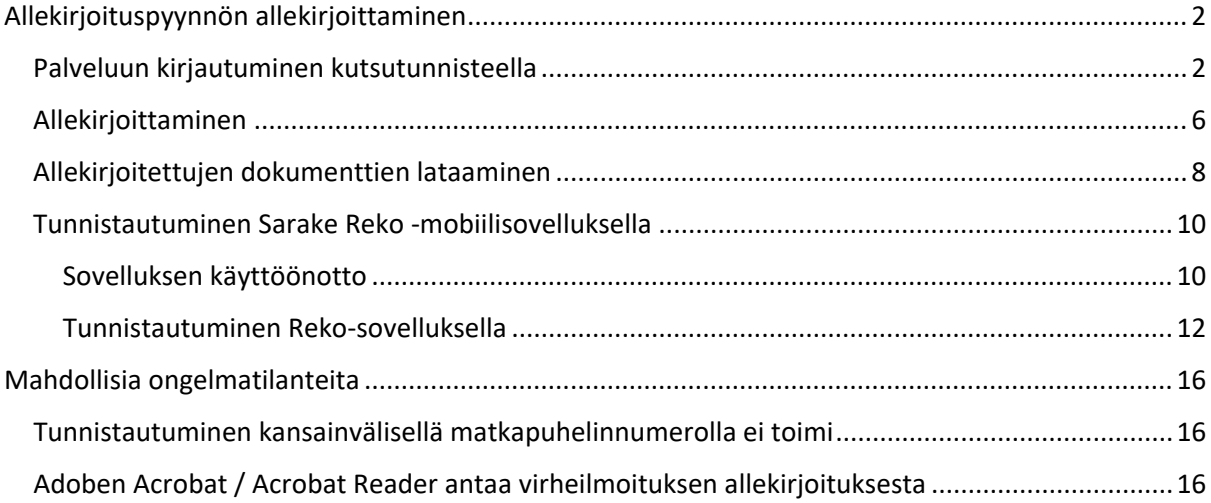

# <span id="page-1-0"></span>Allekirjoituspyynnön allekirjoittaminen

Dokumenttien allekirjoituspyyntö (Sopimus 5.1.2023) D Postilaatikko x

## <span id="page-1-1"></span>Palveluun kirjautuminen kutsutunnisteella

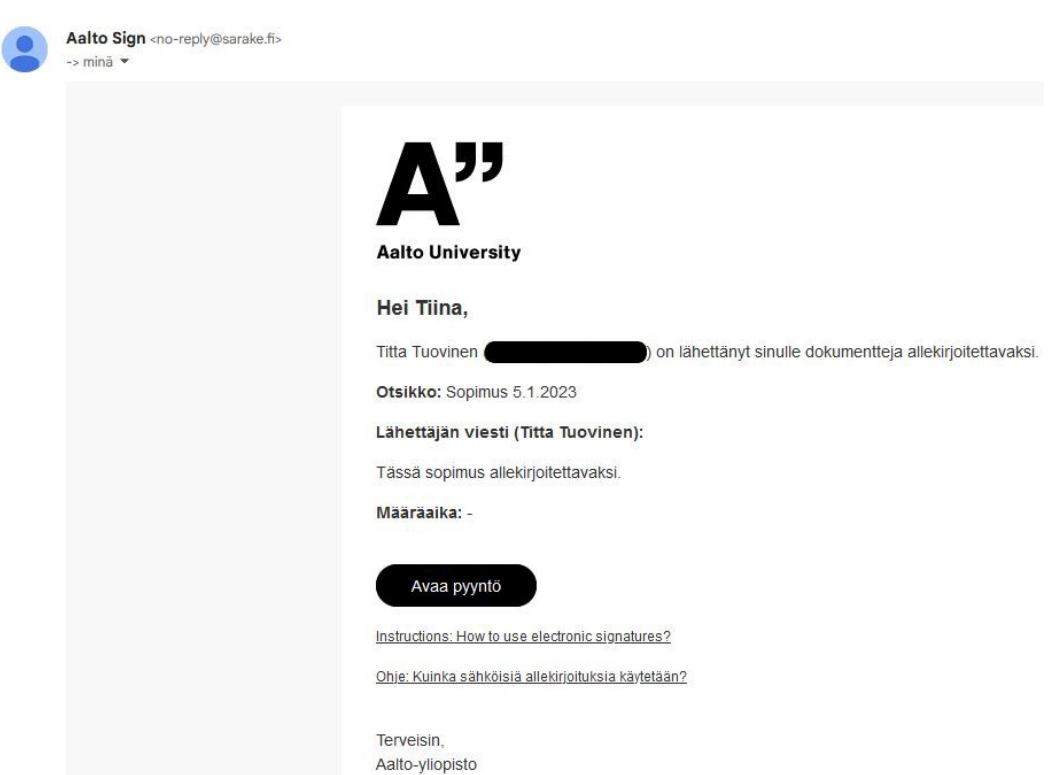

Sähköpostiin saapuu allekirjoituspyyntö osoitteesta Aalto Sign <no-reply@sarake.fi>.

Palveluun kirjaudutaan viestissä olevasta Avaa pyyntö -painikkeesta tai seuraamalla sähköpostiviestin lopussa olevia ohjeita: Kuinka allekirjoitan dokumentit.

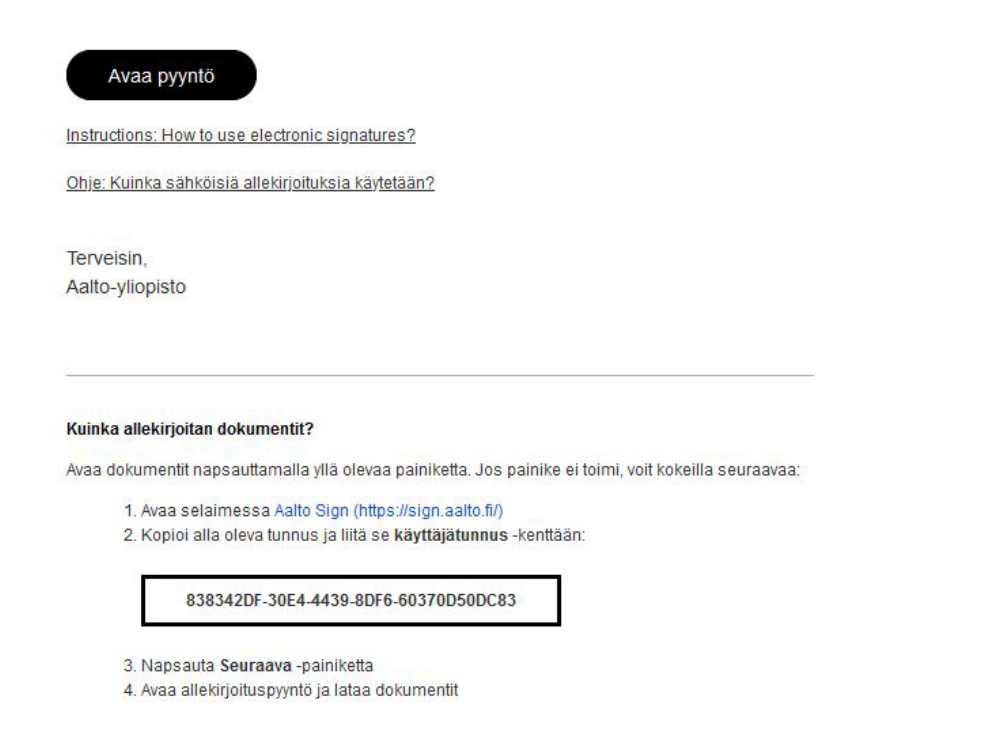

Valitse allekirjoituspyynnön sähköpostiviestissä *Avaa pyyntö* -painike.

Tunnuksen pitäisi ilmaantua automaattisesti kirjautumiskenttään, mikäli saavut kirjautumissivulle Avaa pyyntö -painikkeen kautta.

Muussa tapauksessa kopioi tunnus sähköpostiviestistä käyttäjätunnus- ja kutsutunnistekenttään. Jos kopiot tunnuksen, tarkista, ettei kentässä ei ole tyhjiä välilyöntejä tai ylimääräisiä merkkejä.

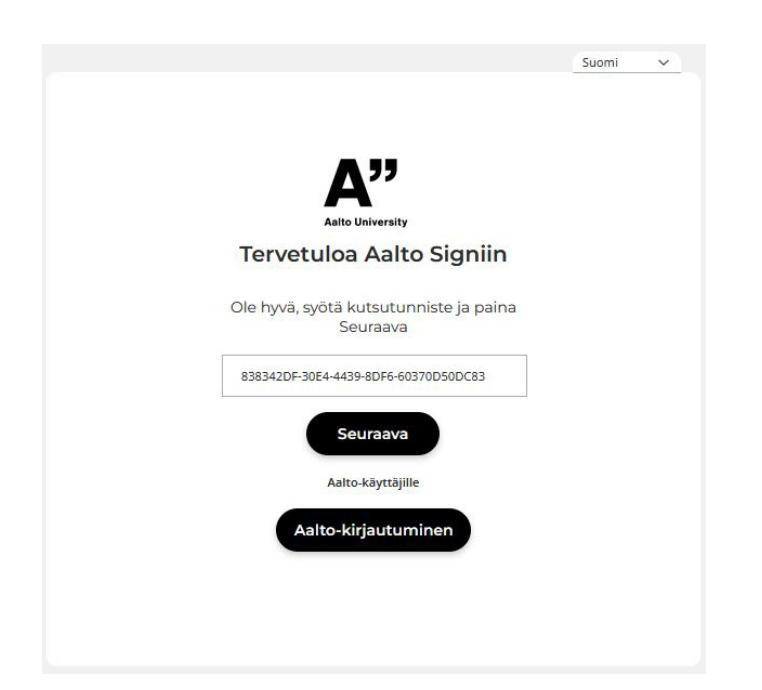

Palvelun kielen voi vaihtaa kirjautumissivun oikeasta yläkulmasta.

Valitse *Seuraava* -painike.

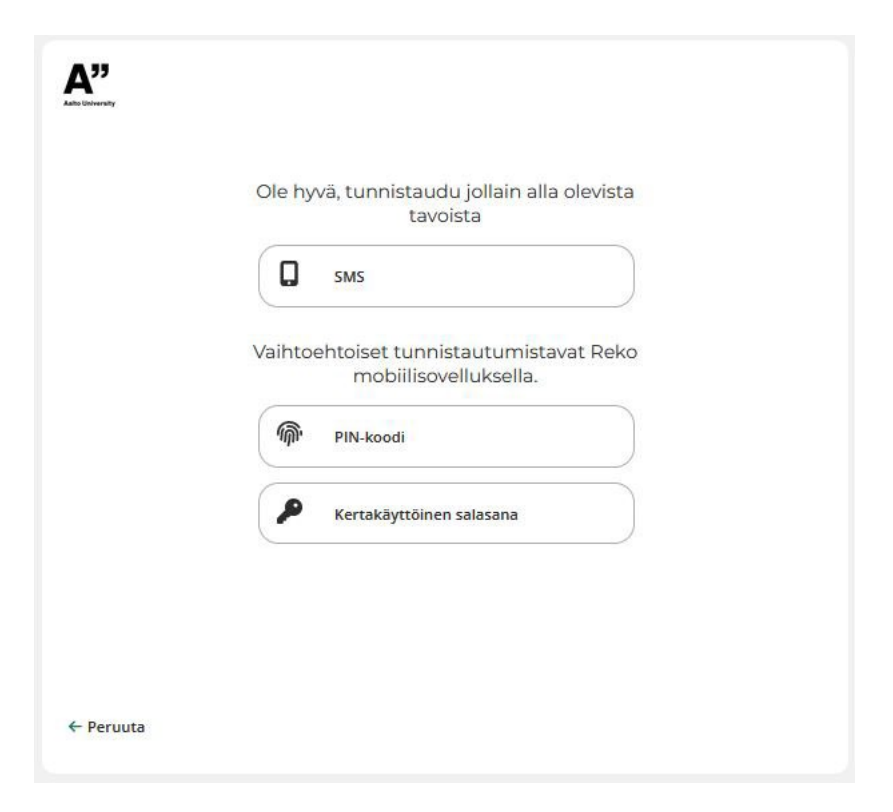

Valitse SMS-painike. Palvelu lähettää puhelimeesi PIN-koodin tekstiviestinä. Kutsutunnisteen lisäksi sinun täytyy tunnistautua tällä kertakäyttöisellä PIN-koodilla.

Voit myös käyttää palvelun omaa Reko-sovellusta. Ohje löytyy kohdasta [Tunnistautuminen Sarake](#page-9-0)  [Reko-mobiilisovelluksella.](#page-9-0)

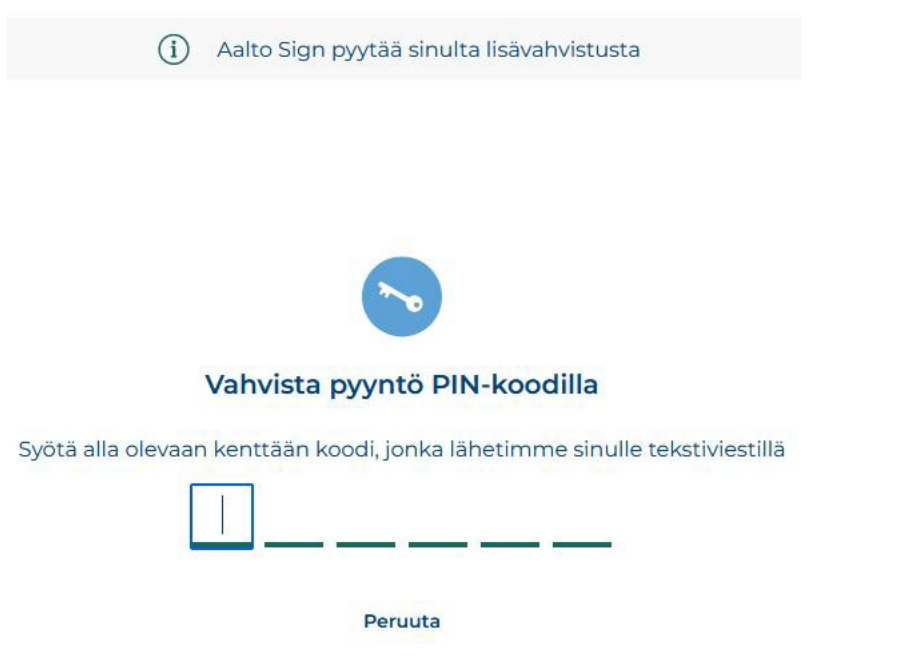

Lisää PIN-koodi numerokenttiin. Jos koodi on oikein, sinut ohjataan automaattisesti eteenpäin.

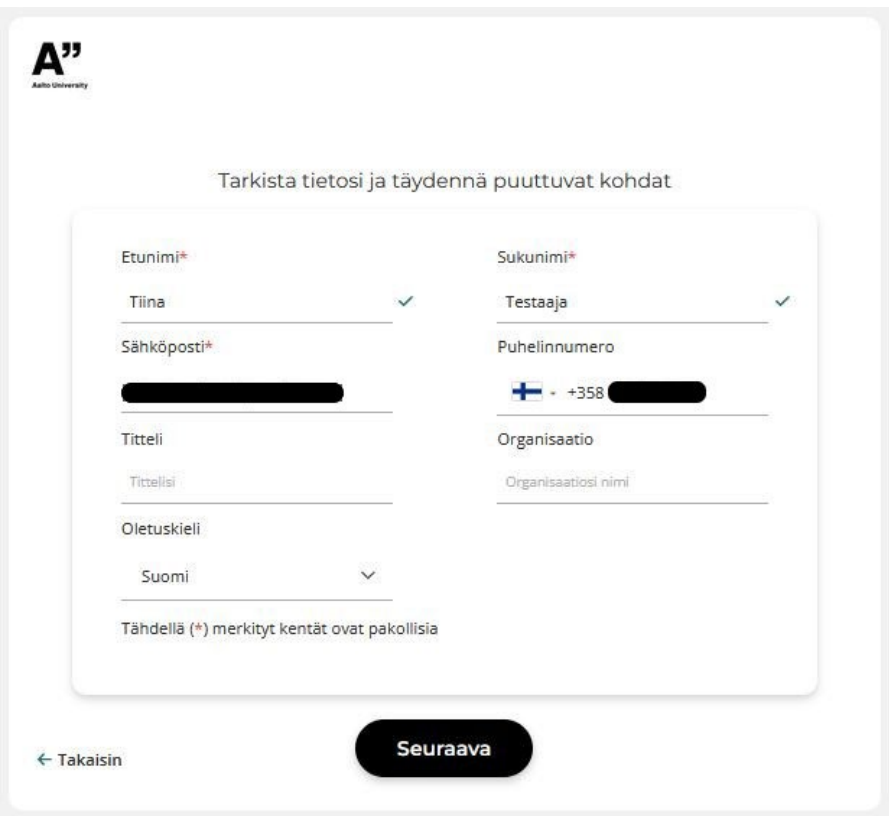

Tämän jälkeen tarkista, että tietosi ovat oikein. Voit muokata etu- ja sukunimeäsi, titteliäsi ja organisaation nimeä. Mikäli sähköpostiosoite tai puhelinnumero on virheellinen, ota yhteyttä sähköpostitse allekirjoituspyynnön lähettäjään.

Kun tiedot ovat oikein, valitse *Seuraava*-painike. Sinut ohjataan Aalto Sign-palveluun ja allekirjoituspyyntöön.

#### <span id="page-5-0"></span>Allekirjoittaminen

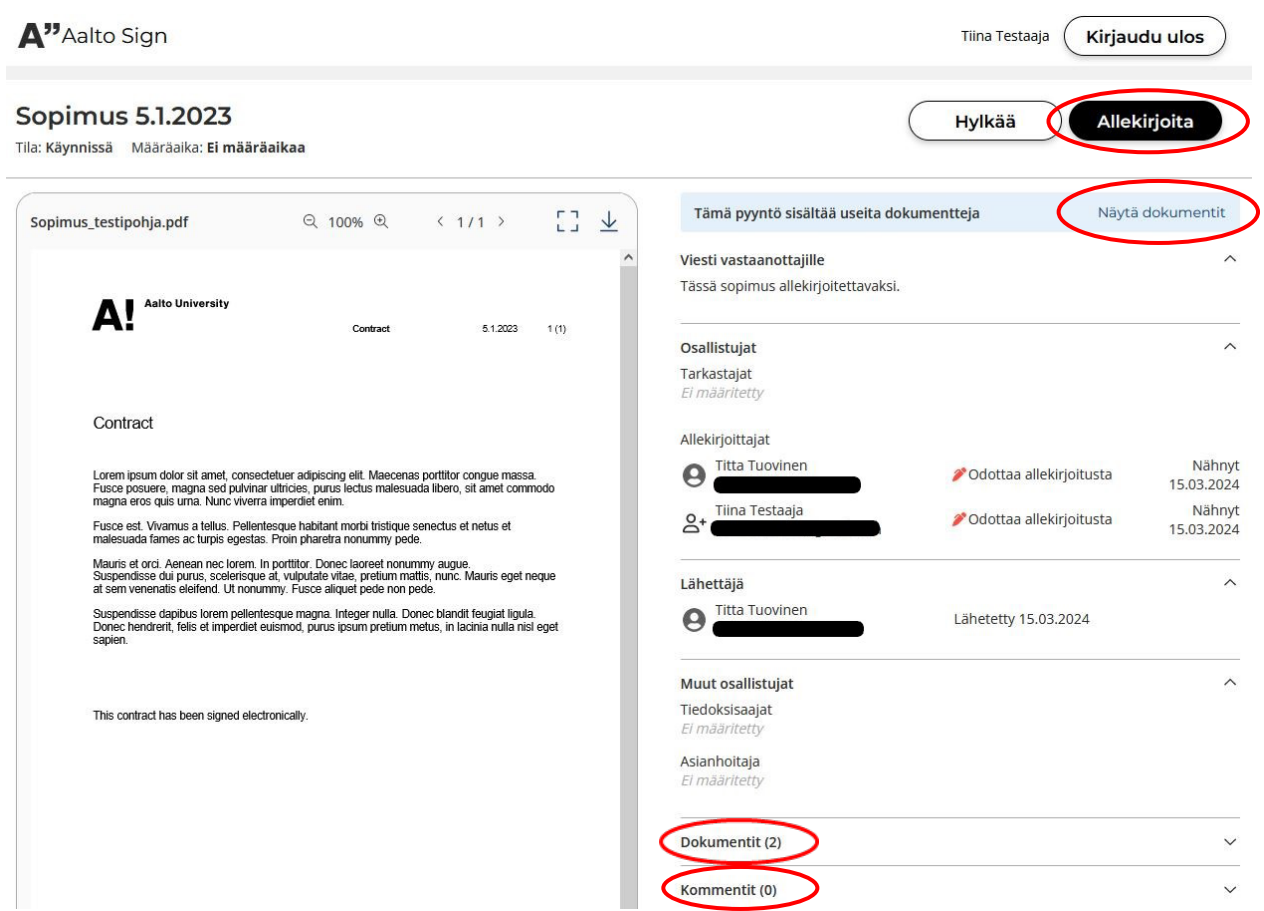

Kirjautumisen jälkeen pääset näkemään allekirjoituspyynnön tiedot ja sen sisältämät dokumentit ja voit katselmoida ja ladata ne. Jos allekirjoituspyynnössä on useampi dokumentti, näkyy sivun yläreunassa sininen palkki. Painamalla *Näytä dokumentit*, siirryt sivulla suoraan kohtaan *Dokumentit*, jossa pääset katselmoimaan allekirjoituspyynnön dokumentit esikatseluikkunassa klikkaamalla niiden kuvakkeita.

Dokumentteja voi tarkastella myös koko näytön tilassa. Selaimen asetuksista riippuen dokumentti avautuu joko selaimen uudelle välilehdelle tai PDF:nä. Jos liitetiedostot ovat muita kuin PDF:iä, ei niitä voi esikatsella, vaan ne täytyy ladata omalle koneelle katseltavaksi.

Ennen allekirjoitusta tai hylkäämistä, voit jättää kommentin kohtaan *Kommentit*. Kommentit näkyvät kaikille allekirjoituspyynnössä mukana oleville.

Voit allekirjoittaa pyynnön valitsemalla sivun yläreunasta painikkeen *Allekirjoita*. Tunnistaudu tarvittaessa pyydetyllä menetelmällä.

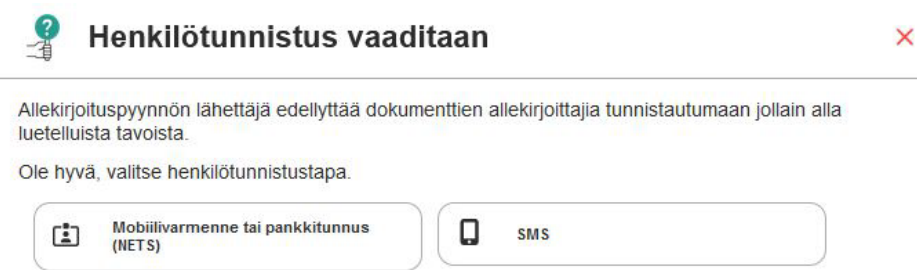

Allekirjoituspyynnön valmistelutavasta riippuen, valittavissasi on joko

1. pelkkä Allekirjoita-painike

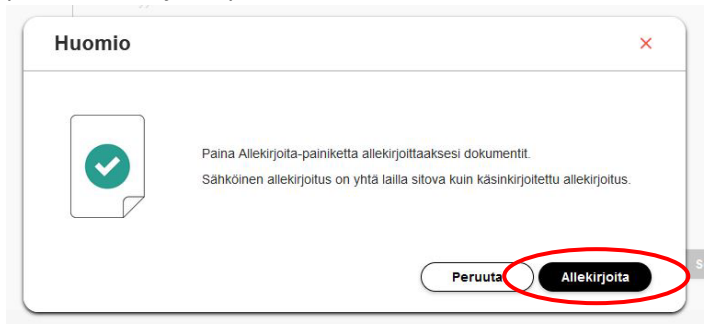

2. tai eri vaihtoehtoja, joista voit valita allekirjoituksen tyylin. Jälkimmäisen vaihtoehdon kohdalla valitse haluamasi tyyli annetuista vaihtoehdoista ja paina Seuraava-painiketta. Allekirioituspyyntö Peruuta

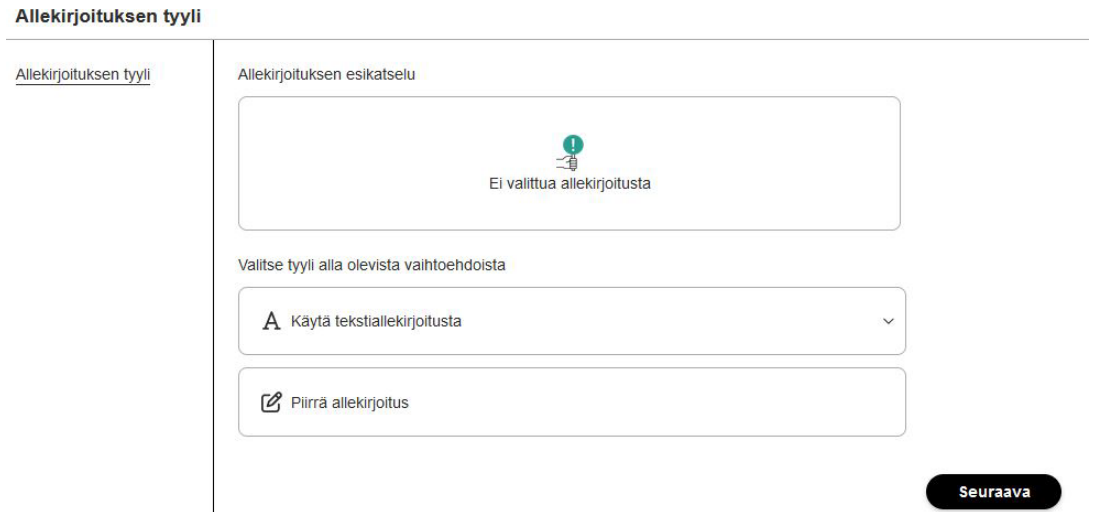

Tämän jälkeen paina Allekirjoita-painiketta. Jos valitset Peruuta, palaat edelliseen näkymään, jossa voit vaihtaa allekirjoituksen tyylin.

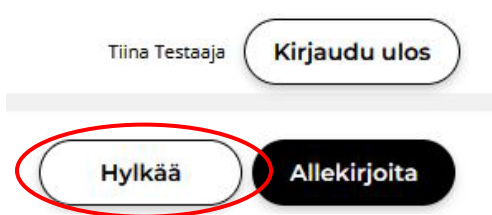

Jos et halua allekirjoittaa, voit hylätä pyynnön valitsemalla sivun yläreunasta Hylkää.

Sekä allekirjoittamisesta että hylkäämisestä lähtee ilmoitus allekirjoituspyynnön lähettäjälle. Hylkäysperuste tulee lisäksi näkyviin pyynnön lähettäjälle ja asianhoitajille allekirjoituspyynnölle Allekirjoittajat-kohtaan allekirjoittajan nimen alle.

#### <span id="page-7-0"></span>Allekirjoitettujen dokumenttien lataaminen

Dokumentit on allekirjoitettu ja valmiit noudettavaksi (Sopimus 5.1.2023) D Postilaatikko x

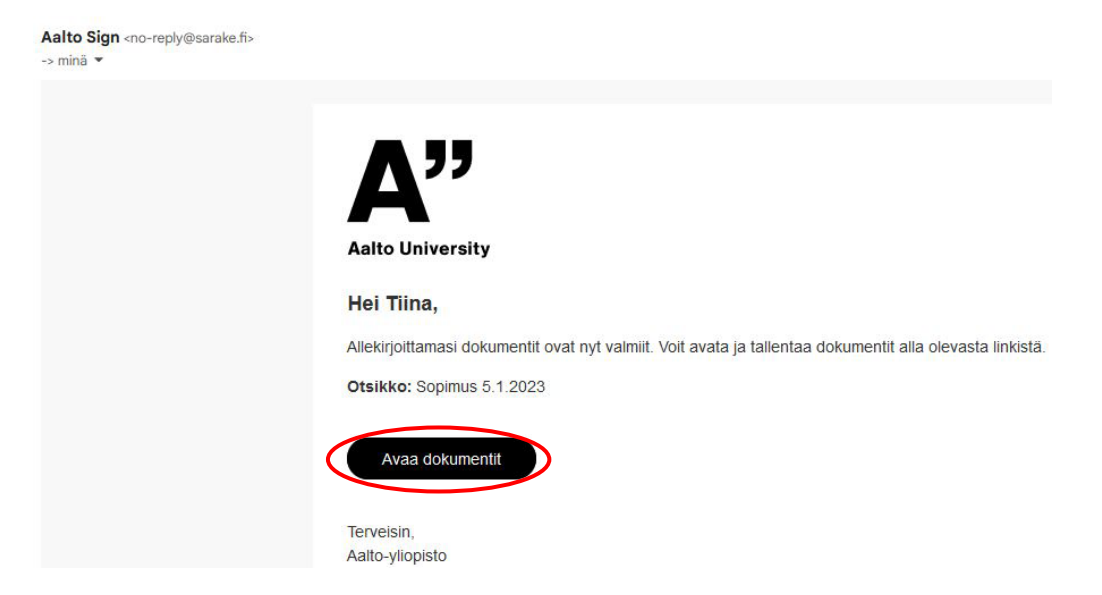

Kun allekirjoituskierros on valmis, saat siitä ilmoituksen sähköpostiisi, jossa on linkki palveluun.

Voit noutaa allekirjoitetut dokumentit itsellesi palvelusta.

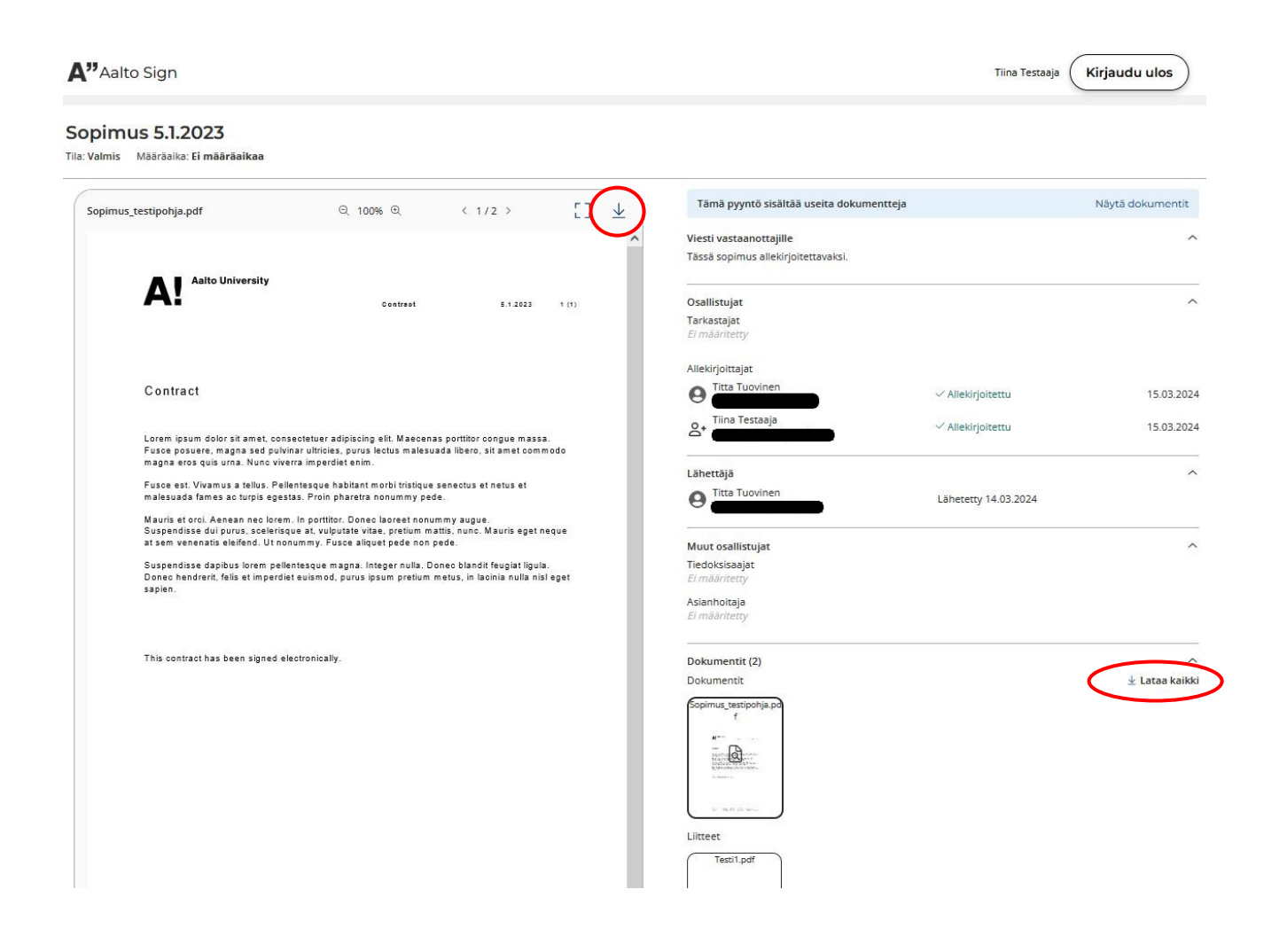

Lataa kaikki -painike löytyy Dokumentit-kohdasta ja se pakkaa kaikki dokumentit liitteineen .ziptiedostoon. Voit halutessasi myös ladata yksittäisen dokumentin valitsemalla sen ja painamalla Lataa-kuvaketta esikatseluosion oikeasta yläkulmasta.

Voit kirjautua ulos palvelusta painamalla sivun oikeassa yläkulmassa painiketta Kirjaudu ulos.

**Huomioithan, että allekirjoitetut dokumentit säilyvät palvelussa 90 vrk.**

### <span id="page-9-0"></span>Tunnistautuminen Sarake Reko -mobiilisovelluksella

#### <span id="page-9-1"></span>Sovelluksen käyttöönotto

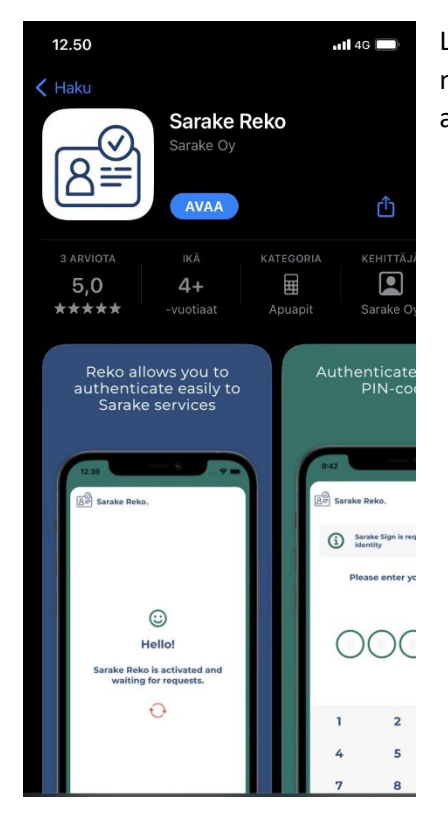

Lataa Reko-sovellus puhelimeesi sovelluskaupasta. Reko löytyy nimellä Sarake Reko. Pyydä sovelluksen rekisteröintikoodi allekirjoituspyynnön lähettäjältä.

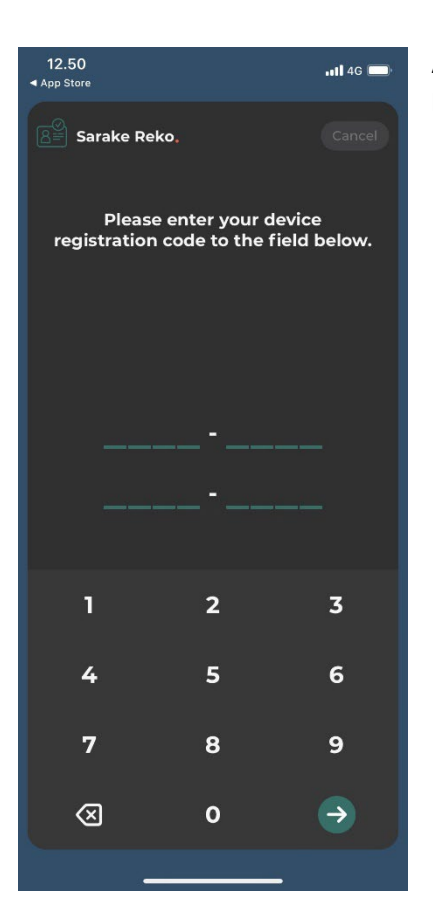

Avaa sovellus ja syötä saamasi rekisteröintikoodi pyydettyyn kenttään.

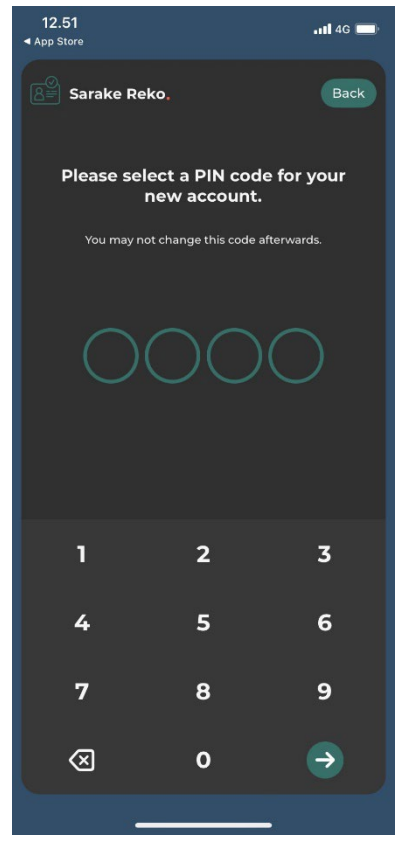

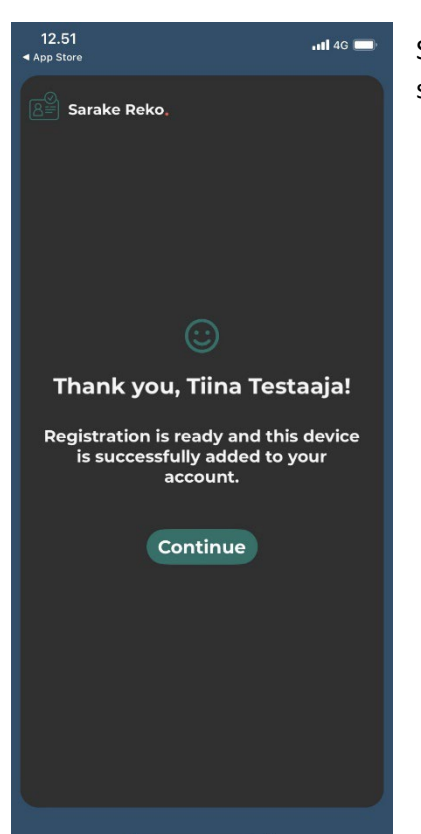

Syötä haluamasi nelinumeroinen PIN-koodi.

Saat tiedon rekisteröinnin valmistumisesta ja voit aloittaa sovelluksen käytön.

#### <span id="page-11-0"></span>Tunnistautuminen Reko-sovelluksella

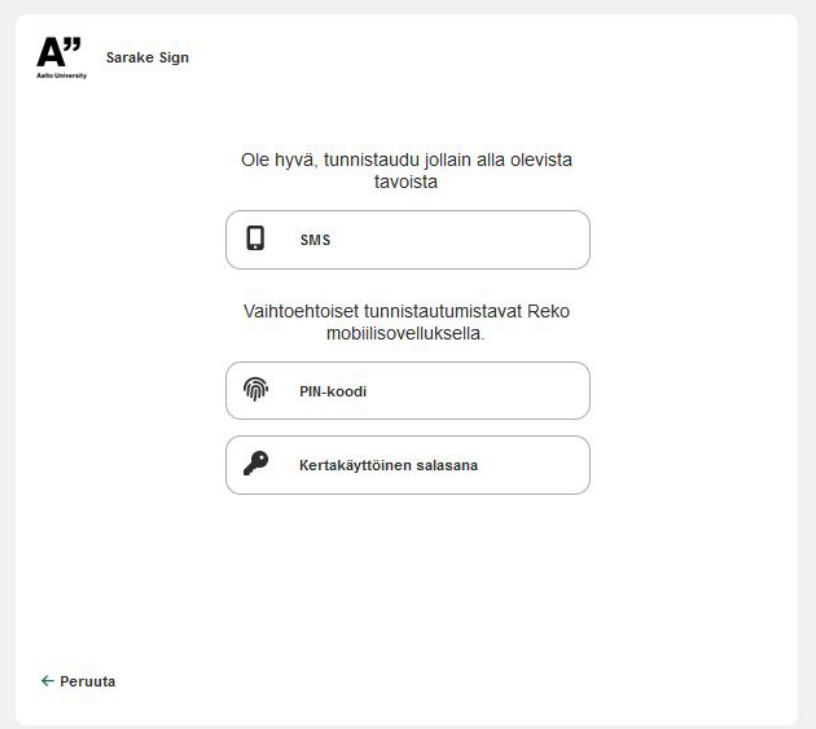

Reko-mobiilisovelluksella pääset tunnistautumaan sekä palveluun kirjautuessa että dokumenttia allekirjoittaessa valitsemalla tunnistautumista pyydettäessä joko PIN-koodi tai Kertakäyttöinen salasana.

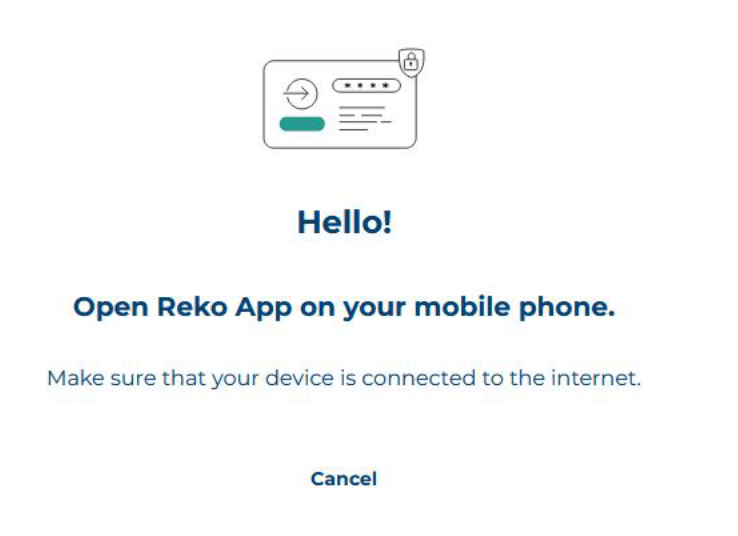

Jos valitset PIN-koodin, palvelu ohjaa sinua avaamaan Reko-sovelluksen puhelimessasi.

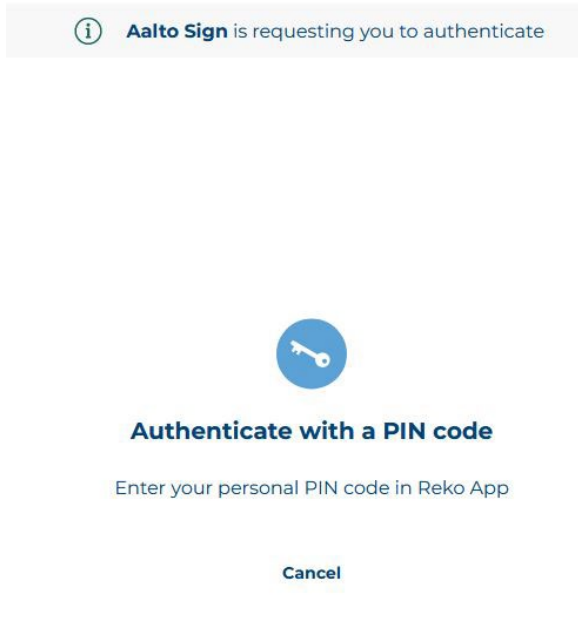

Palvelu ohjaa sinua tunnistautumaan PIN-koodilla Reko-sovelluksessa.

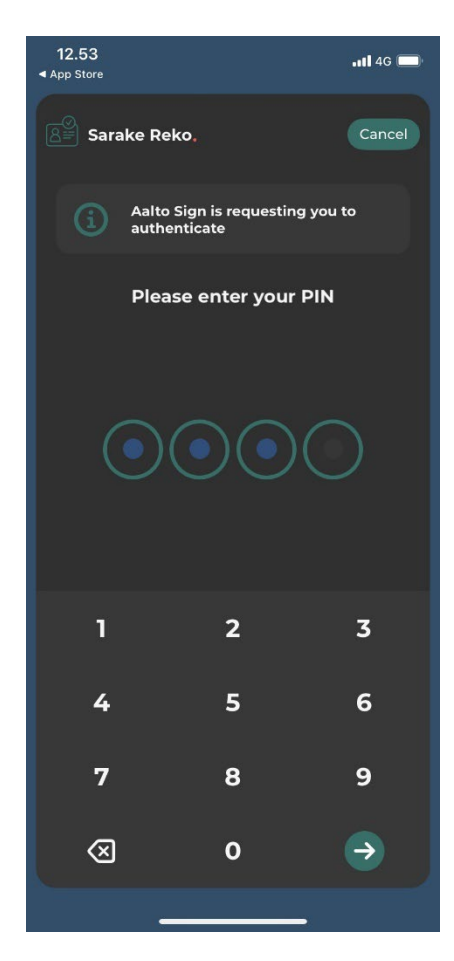

Avaa Reko-sovellus ja syötä rekisteröinnin yhteydessä valitsemasi nelinumeroinen PIN-koodi.

Siirry takaisin Aalto Sign -palveluun. Onnistuneen tunnistautumisen jälkeen palvelu ohjaa sinut automaattisesti eteenpäin.

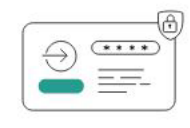

#### **Hello!**

#### Open Reko App on your mobile phone.

Make sure that your device is connected to the internet.

Cancel

Jos valitset Kertakäyttöisen salasanan, palvelu ohjaa sinua avaamaan Reko-sovelluksen puhelimessasi.

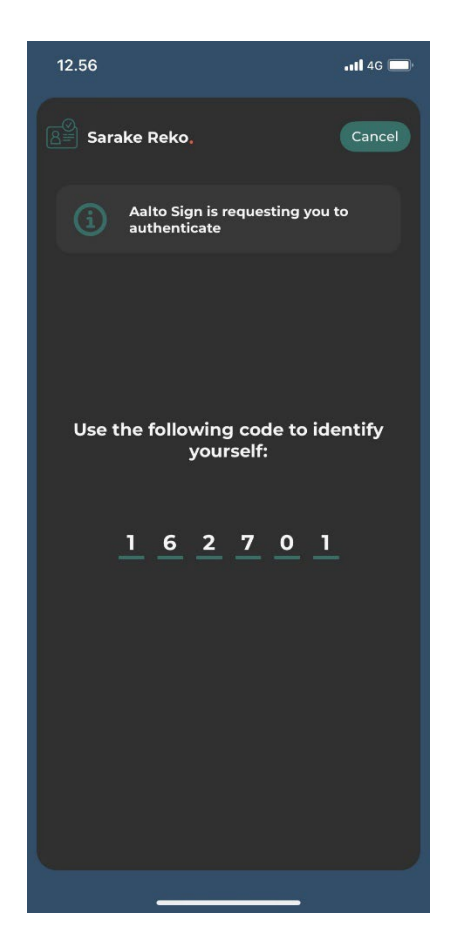

Reko-sovellus on luonut sinulle kertakäyttöisen salasanan tunnistautumista varten. Siirry takaisin Aalto Sign -palveluun.

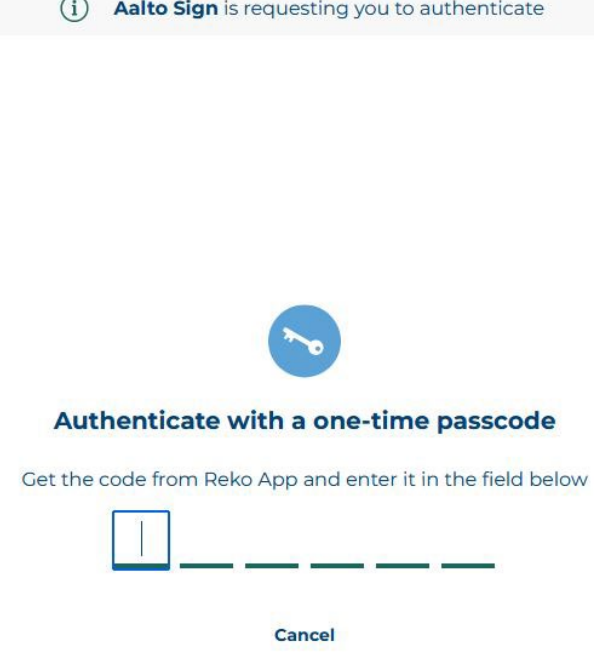

 $\rightarrow$ 

Syötä pyydettyyn kenttään sovelluksen luoma kertakäyttöinen salasana. Onnistuneen tunnistautumisen jälkeen palvelu ohjaa sinut automaattisesti eteenpäin.

# <span id="page-15-0"></span>Mahdollisia ongelmatilanteita

### <span id="page-15-1"></span>Tunnistautuminen kansainvälisellä matkapuhelinnumerolla ei toimi

Jos sinulla on ongelmia tunnistautua SMS-PIN-koodilla Aalto Signissa, ole yhteydessä allekirjoituspyynnön lähettäjään. Ennen sitä kannattaa kuitenkin kokeilla tunnistautumista muutamaan kertaan. Kyseessä voi olla myös hetkellinen yhteysongelma.

Jos tunnistautuminen SMS-PIN-koodilla ei edelleenkään onnistu, voit halutessasi käyttää allekirjoittamiseen allekirjoituspalvelun Sarake Reko -sovellusta. Tällöin puhelimeen ladataan Rekosovellus, jolla tunnistautumisen voi tehdä joko PIN-koodilla tai kertakäyttöisellä salasanalla.

Reko-sovelluksen käyttöä ohjeistetaan Allekirjoituspyynnön allekirjoittaminen -kohdassa [Tunnistautuminen Sarake Reko -mobiilisovelluksella.](#page-9-0)

### <span id="page-15-2"></span>Adoben Acrobat / Acrobat Reader antaa virheilmoituksen allekirjoituksesta

Jos Adobe Acrobatissa tai Acrobat Readerissä yläreunan allekirjoituspaneelin tulee virheilmoitus liittyen digitaaliseen allekirjoitukseen, esim. "The validity of the document certification is UNKNOWN. The author could not be verified.", kyseessä voi olla se, että Adoben hyväksymä luottamuslista (Adobe Approved Trust List, AATL) ei ole ajan tasalla.

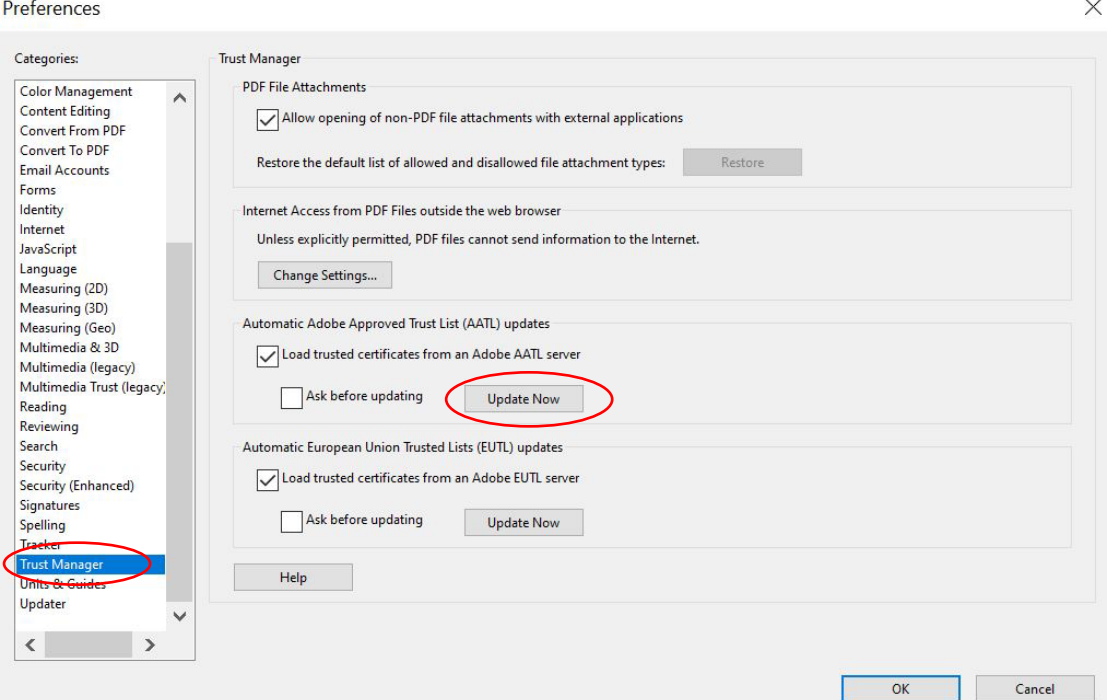

Voit päivittää luottamuslistan Acrobatissa tai Acrobat Readerissä siirtymällä kohtaan Muokkaa> Asetukset. Valitse Kategoriat-valikosta Trust Manager. Kohdassa Automatic Adobe Approved Trust List (AATL) updates paina Päivitä Nyt. Saat ilmoituksen, että päivitys on suoritettu. Saatat joutua käynnistämään Adoben uudelleen, jotta päivitys tulee voimaan.